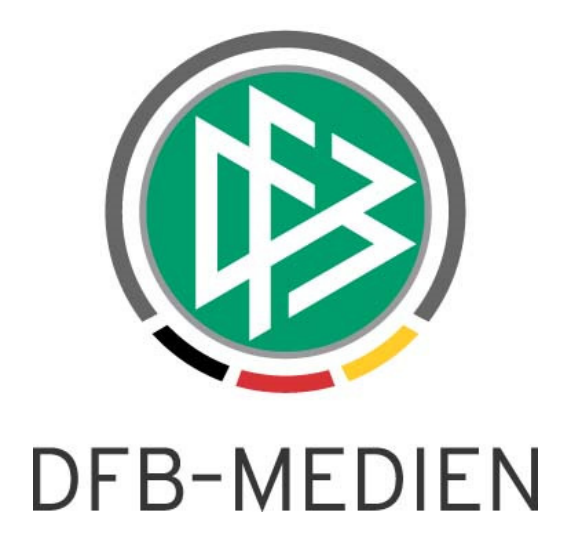

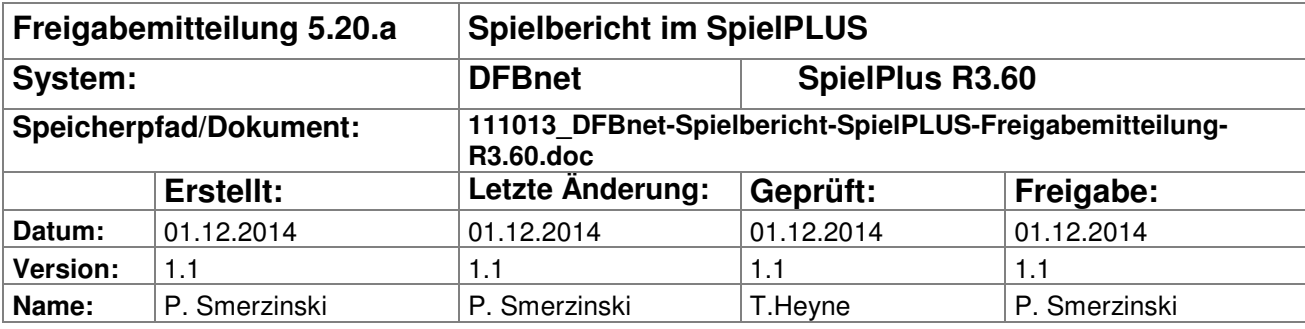

#### © 2014 DFB-Medien GmbH & Co. KG

Alle Texte und Abbildungen wurden mit größter Sorgfalt erarbeitet, dennoch können etwaige Fehler nicht ausgeschlossen werden. Eine Haftung der DFB-Medien, gleich aus welchem Rechtsgrund, für Schäden oder Folgeschäden, die aus der An- und Verwendung der in diesem Dokument gegebenen Informationen entstehen können, ist ausgeschlossen.

Das Dokument ist urheberrechtlich geschützt. Die Weitergabe sowie die Veröffentlichung dieser Unterlagen sind ohne die ausdrückliche und schriftliche Genehmigung DFB-Medien nicht gestattet. Zuwiderhandlungen verpflichten zu Schadensersatz. Alle Rechte für den Fall der Patenterteilung oder der GM-Eintragung vorbehalten.

Die in diesem Dokument verwendeten Soft- und Hardwarebezeichnungen sind in den meisten Fällen auch eingetragene Warenzeichen und unterliegen als solche den gesetzlichen Bestimmungen.

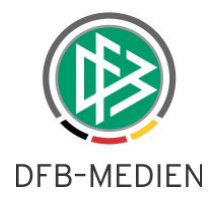

## **Management Summary**

### Inhalt:

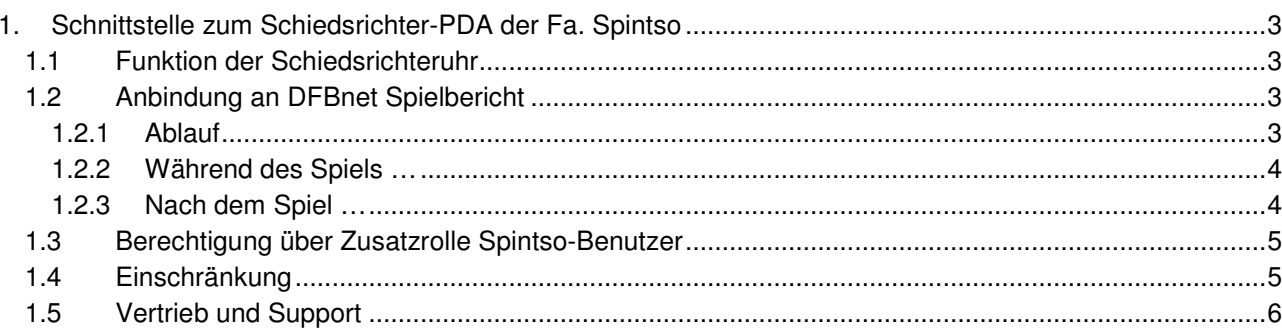

### Abbildungen:

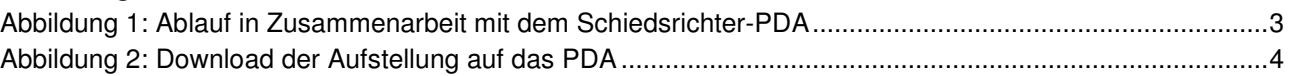

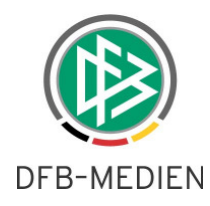

# **1. Schnittstelle zum Schiedsrichter-PDA der Fa. Spintso**

### **1.1 Funktion der Schiedsrichteruhr**

Der Schiedsrichter-PDA der Fa. Spintso ist ein spezielles Gerät für Fußballschiedsrichter. Es hat keine Online-Anbindung über Internet sondern eine USB-Schnittstelle, über die Dateien von einem PC auf das Gerät und umgekehrt übertragen werden können.

Der Schiedsrichter trägt das Gerät während des Spiels bei sich, z.B. am Handgelenk, und kann direkt Spielereignisse wie Karten, Tore und Auswechslungen eintragen. Dabei kann er auf die Aufstellung beider Mannschaften zurückgreifen. Zusätzlich hat das Gerät eine Diktierfunktion mit der der Schiedsrichter Sprachnotizen aufnehmen kann.

### **1.2 Anbindung an DFBnet Spielbericht**

### **1.2.1 Ablauf**

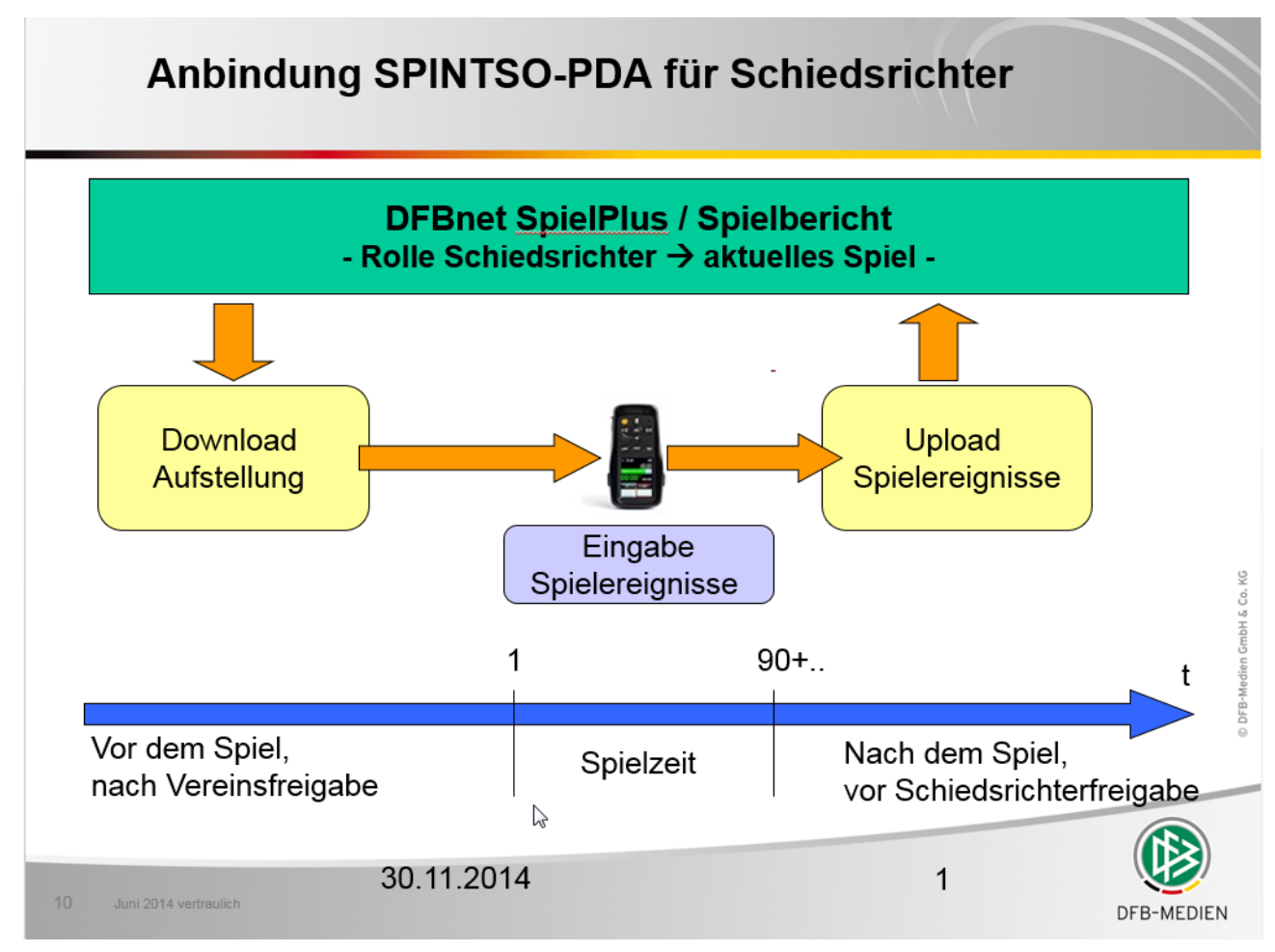

### **Abbildung 1: Ablauf in Zusammenarbeit mit dem Schiedsrichter-PDA**

Die Abbildung gibt den Ablauf in kompakter Darstellung wieder, die Details sind im Folgenden beschrieben.

### **1.2.1.1 Vor dem Spiel …**

1. muss der Schiedsrichter das Gerät über die USB-Schnittstelle an den lokalen PC im Stadion, über den er den DFBnet-Spielbericht erstellen kann, anschließen. Das Spintso-Gerät stellt sich dann als zusätzliches Laufwerk mit dem Namen SPF dar.

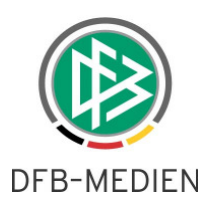

2. nach Anmeldung an DFBnet SpielPlus / Spielbericht und Auswahl des aktuellen Spiels muss der Schiedsrichter dann die Aufstellung, die die beiden Vereine freigegeben haben, auf das Gerät laden (Status Vereinsfreigabe). Dazu wird im Spielbericht der Tab-Reiter Mehr angezeigt. Sollten Korrekturen an der Aufstellung notwendig sein, müssen diese natürlich vor dem Download ausgeführt werden (Status In Bearbeitung).

Über den Button Aufstellung laden kann die Aufstellungsdatei im XML-Format mit dem Namen SR-Uhr-<Spielkennung>.xml (Beispiel: SR-Uhr-890054004.xml) direkt auf das Spintso-Laufwerk unter das Verzeichnis TEAM gespeichert werden,

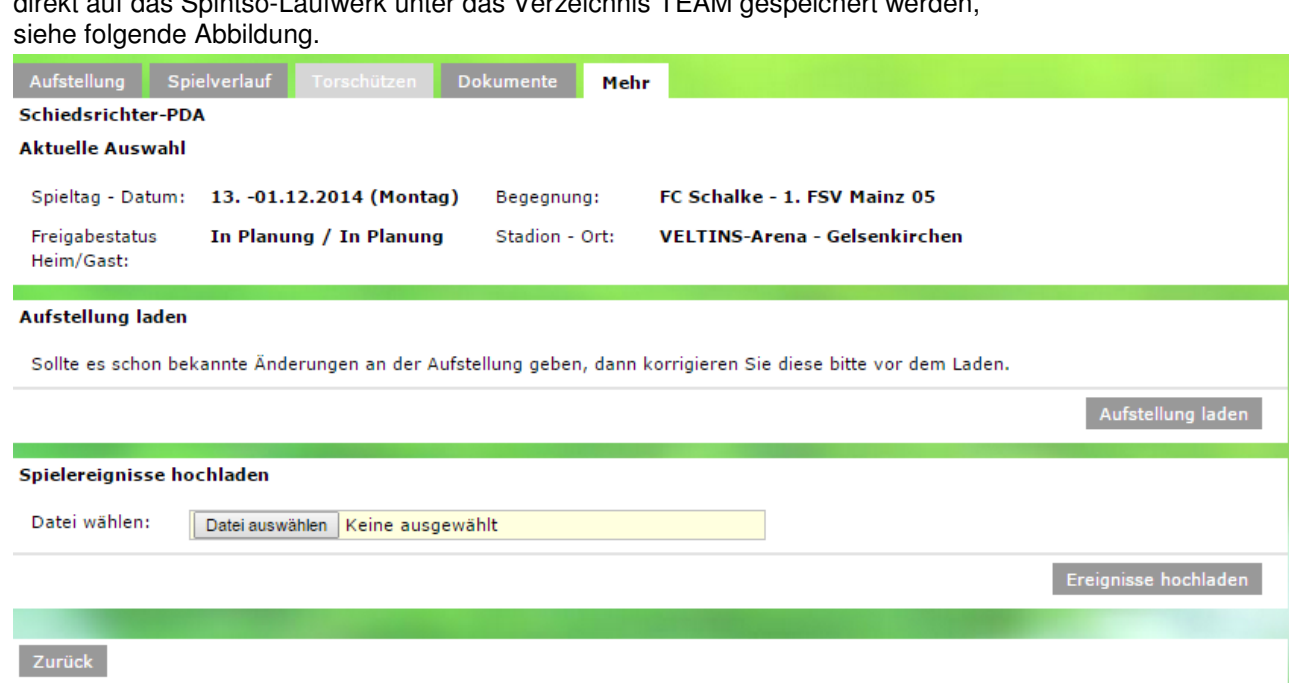

#### **Abbildung 2: Download der Aufstellung auf das PDA**

3. anschließend muss das Gerät vom USB-Anschluss getrennt werden und nach dem Start des Betriebssystems über die Menüfunktionen Heimmannschaft – Funktion – Spielmenü – Spieldatei – Auswahl des Verzeichnisses TEAM die Aufstellungsdatei (XML) zugewiesen werden. Die Mannschaftsnamen, die Namen der Spieler und deren Rückennummern werden nun unter Heim- und Gastmannschaft angezeigt und können verwendet werden.

### **1.2.2 Während des Spiels …**

muss der Schiedsrichter die Spielereignisse wie Gelbe und Rote Karten, Auswechslungen und Tore auf dem Gerät eingeben. Das System stellt fest, wenn ein Spieler die zweite Gelbe Karte bekommt und zeigt dann Gelb-Rot mit Platzverweis an. Zu Roten Karten kann ein Grund ausgewählt und mitgegeben werden. Bei Toren können auch die Arten Strafstoß und Eigentor angegeben werden. Die Spielminuten werden zu den Spielereignissen durch die mitlaufende Uhr auf dem Gerät automatisch hinzugefügt.

Die Nachspielminuten der beiden Halbzeiten werden ebenfalls automatisch erfasst und in die Spielereignisse richtig übernommen.

#### **1.2.3 Nach dem Spiel …**

- 1. muss der Schiedsrichter zunächst die Eingaben auf dem Gerät in eine Report-Datei sichern. Dazu muss er über die Menüfunktionen Heimmannschaft – Funktion – Berichte – Bericht erstellen – normales Spielende/Spielabbruch die Berichtsdatei erstellen.
- 2. dann das Gerät über die USB-Schnittstelle an den lokalen PC im Stadion, über den er den DFBnet-Spielbericht erstellen kann, anschließen. Nach Anmeldung an DFBnet-Spielbericht kann er wieder im Tab-Reiter Mehr die Berichtsdatei hoch laden.

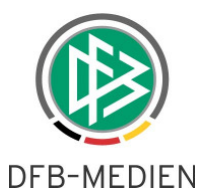

3. Dazu wird auf dem Spintso-Laufwerk zunächst das Verzeichnis REPORT und darunter die Datei mit dem Namen<br>DFB---<JJJJMMTT HHMM>.xml (Beispiel: DFB---20110927\_1242.xml) ausgewählt und über den Button Ereignisse hoch laden hoch geladen, die Spielereignisse können danach im Tab-Reiter Spielverlauf nachbearbeitet werden und der Spielbericht kann dann freigegeben werden.

## **1.3 Berechtigung über Zusatzrolle Spintso-Benutzer**

Die Berechtigung für den Schiedsrichter auf die Funktion Up- und Download SR-PDA ist in der Rolle "Schiedsrichter" in der Applikation Spielbericht enthalten.

### **1.4 Einschränkung**

Der Up- und Download auf das Schiedsrichter-PDA kann bei Meisterschafts-, Pokal- und Freundschaftsspielen eingesetzt werden, bei Freundschaftsspielen jedoch mit der Einschränkung, dass er nicht für Spiele mit freien oder ausländischen Mannschaften möglich ist.

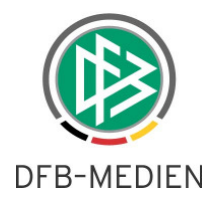

### **1.5 Vertrieb und Support**

Informationen über das Schiedsrichter-PDA finden Sie auf der Seite www.spintso.se in Englisch. Der Vertrieb und Support für das PDA von der Fa Spintso erfolgt direkt durch einen deutschen Händler. Zur Einführung in die Bedienung des Geräts gibt es auf dessen Homepage Schulungsvideos in Deutsch.

#### **Deutscher Händler:**

Andreas Klee aklee@allzweck.de b+d-Allzweck-Sportartikel Am Morgenbach 2 + 4 D-55413 Trechtingshausen Telefon: +49 - (0) 6721 - 98 30 - 0 http://www.Allzweck.de

Die Anbindung des PDA an das DFBnet wird ab Firmware-Stand Oktober 2011 (20111001-DE) gewährleistet.

\* \* \*